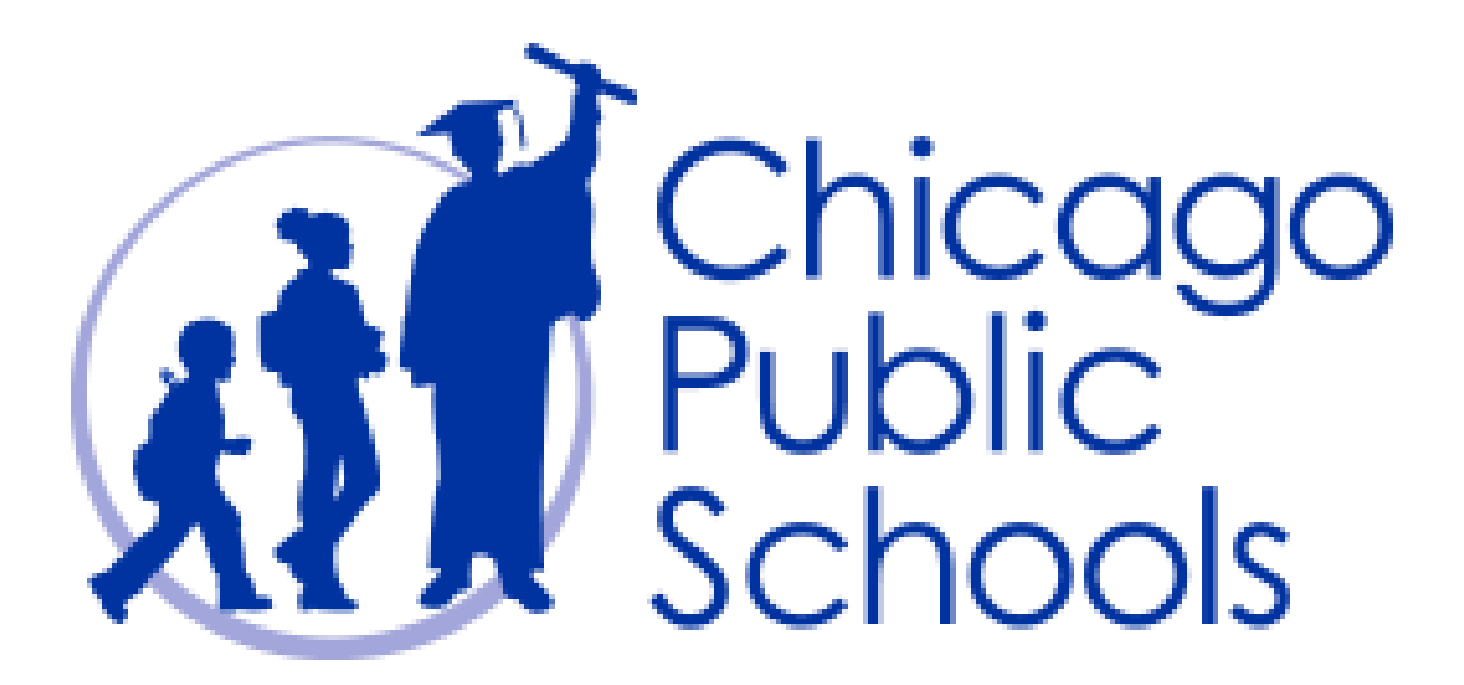

Let's Play!lessclub.com

# Logging In

#### Your Club Page Address: <https://play.chessclub.com/cps>

To Login:

1. Go to your page:

<https://play.chessclub.com/cps>

using your browser.

2. Select Member Login shown by the red arrow right.

3. You will see a popup screen requesting your username and password - see the black arrows.

4. Enter your username and password.

5. Select Save Password if you would like your Password saved. 6. Select Submit.

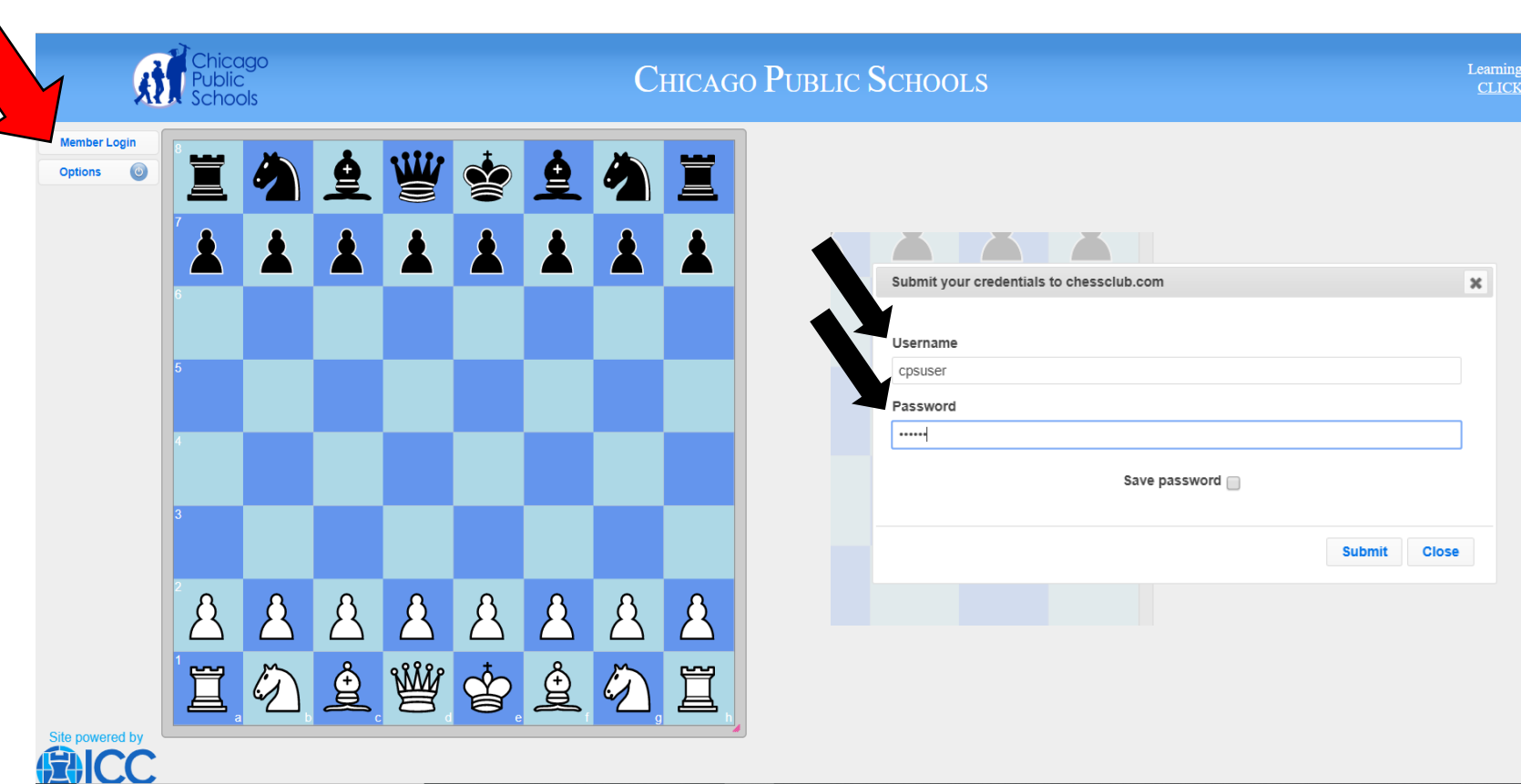

#### PLAYING A GAME

Select the Play button shown by the red arrow on the right.

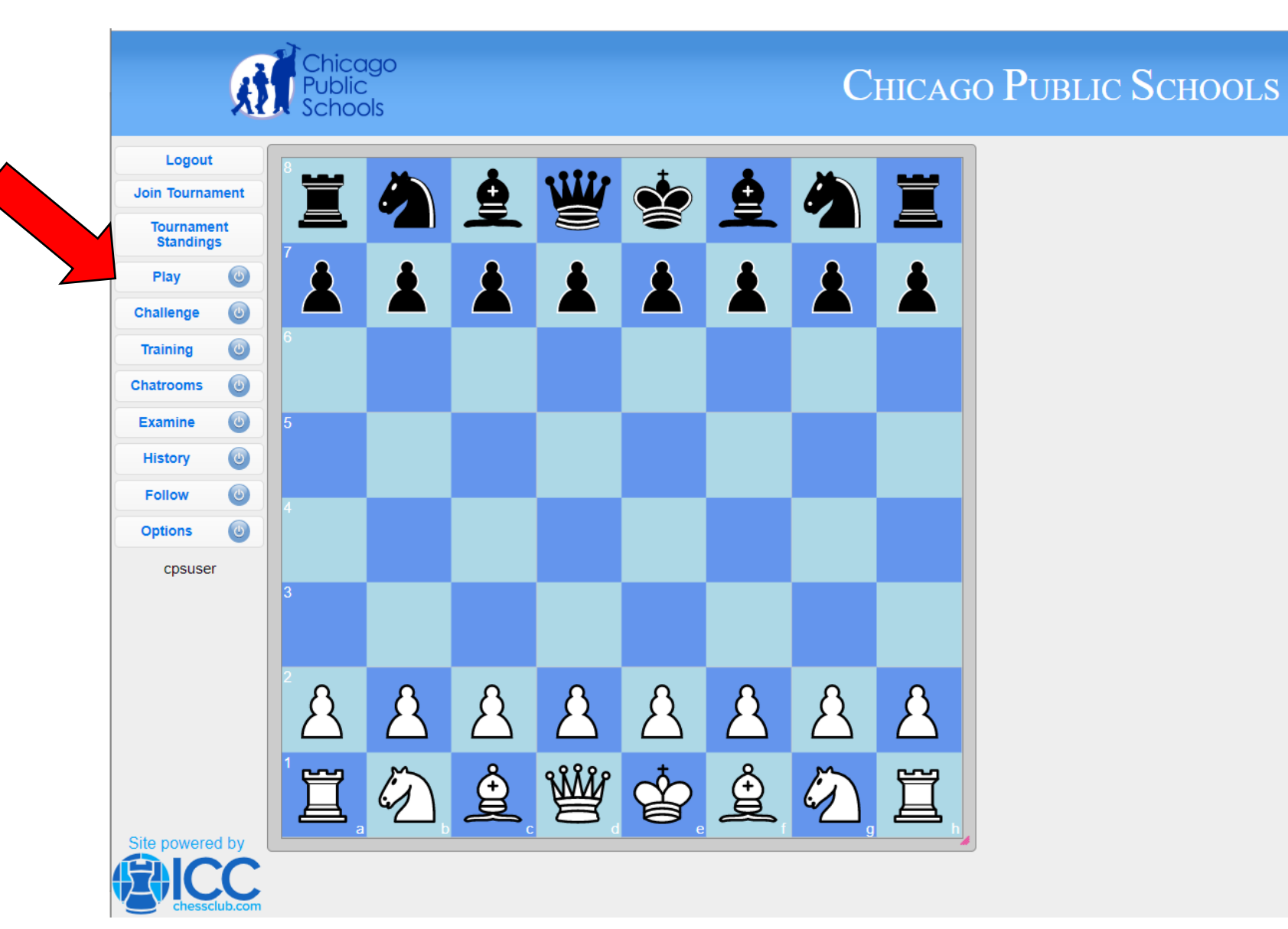

# Play a Game

Once you select the Play button, the pop up at right appears.

Select the time control you wish to play, and Enter a Pool shown by the red arrow.

Your game will start as soon as an opponent is found.

NOTE: You must be logged in to play a game.

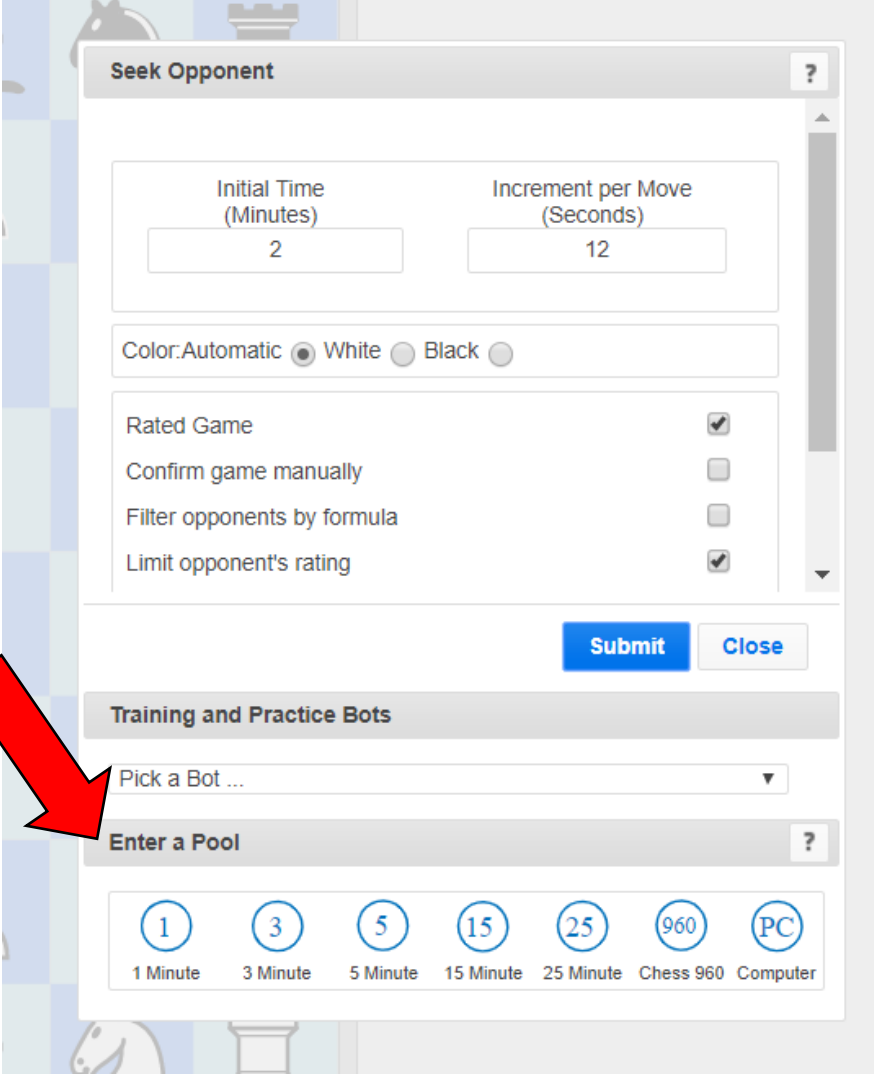

Another way to Play a Game is to Challenge someone to a game.

Want to challenge a friend?

Select the Challenge button and you will get the popup shown right. Enter the username of the person you wish to challenge or select a username shown in blue on the right.

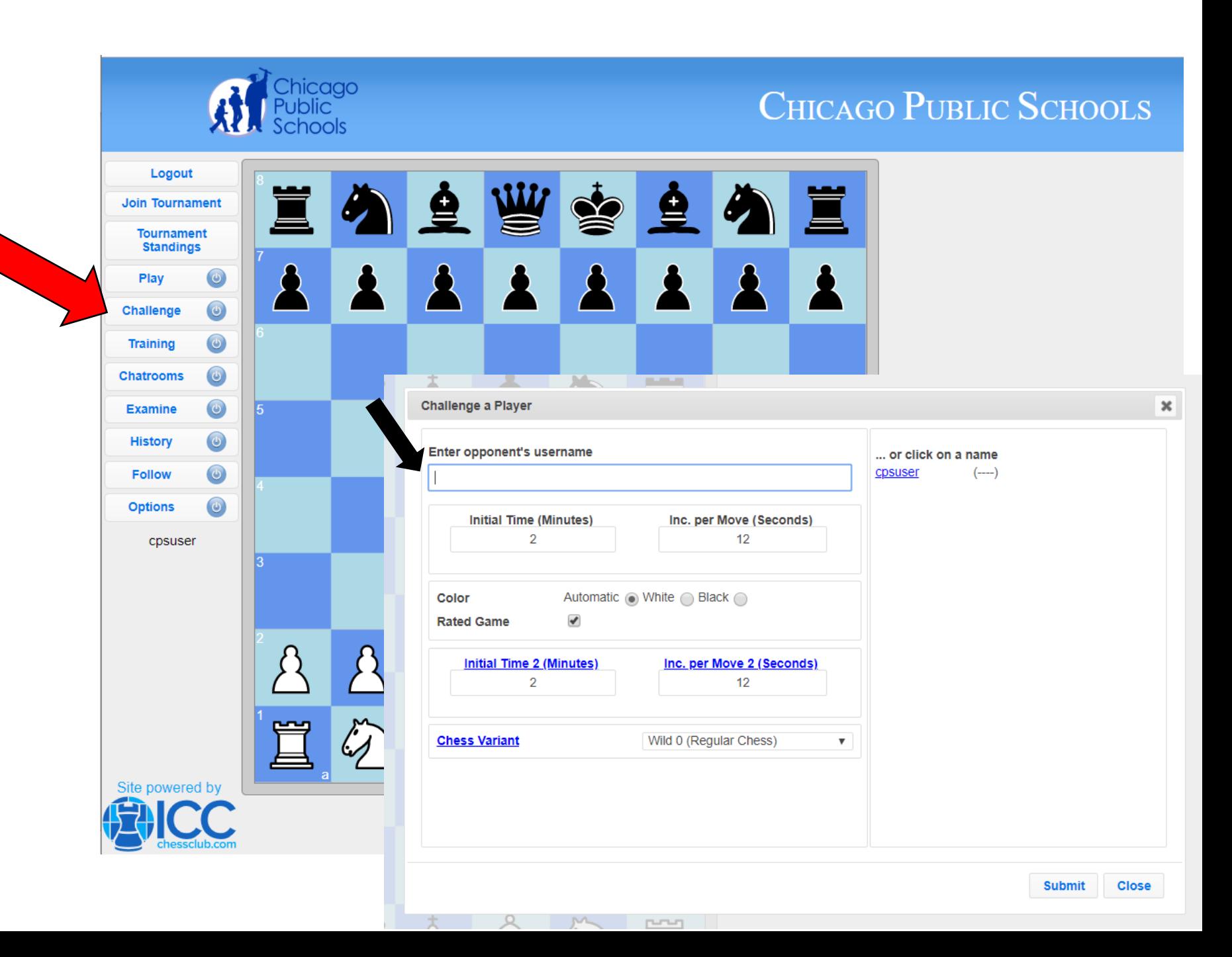

# **Training**

By selecting the Training button, you will see the popup at right.

Want to work on your game? Skills? Tactics?

Select the down arrow shown with the black arrow right and a dropdown menu will appear. Select the bot you would like to work with to help with your training.

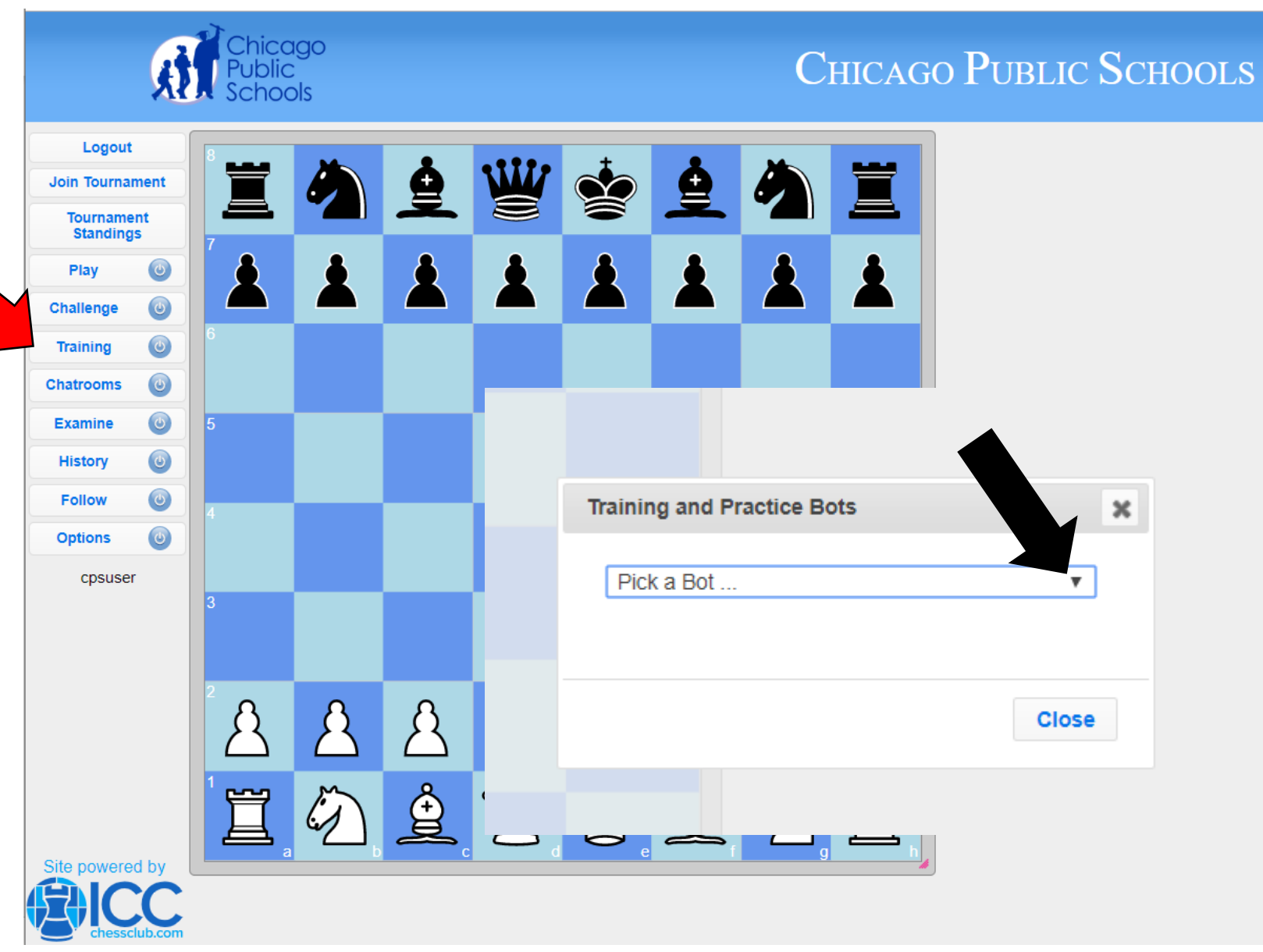

#### Personal Chatroom

By selecting the Chatrooms button, you will see the popup at right.

Your chatroom allows coaches/teachers and admins to chat with students and see tournament updates.

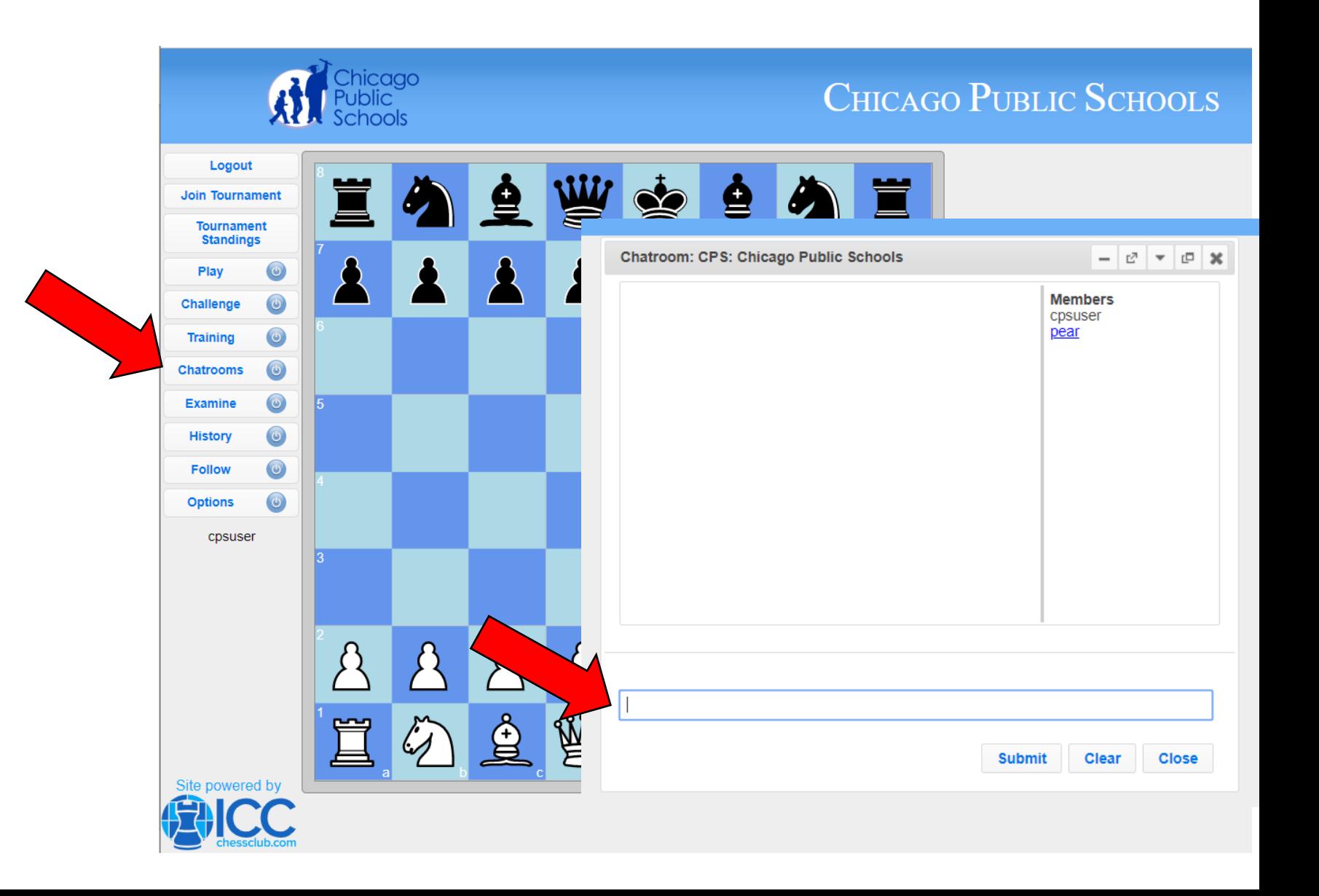

#### Examine, History, & Follow

Select the Examine button to review your game, try different moves in a game, etc.

Select History to view your recent games.

Select Follow to follow another player, teacher, or coach.

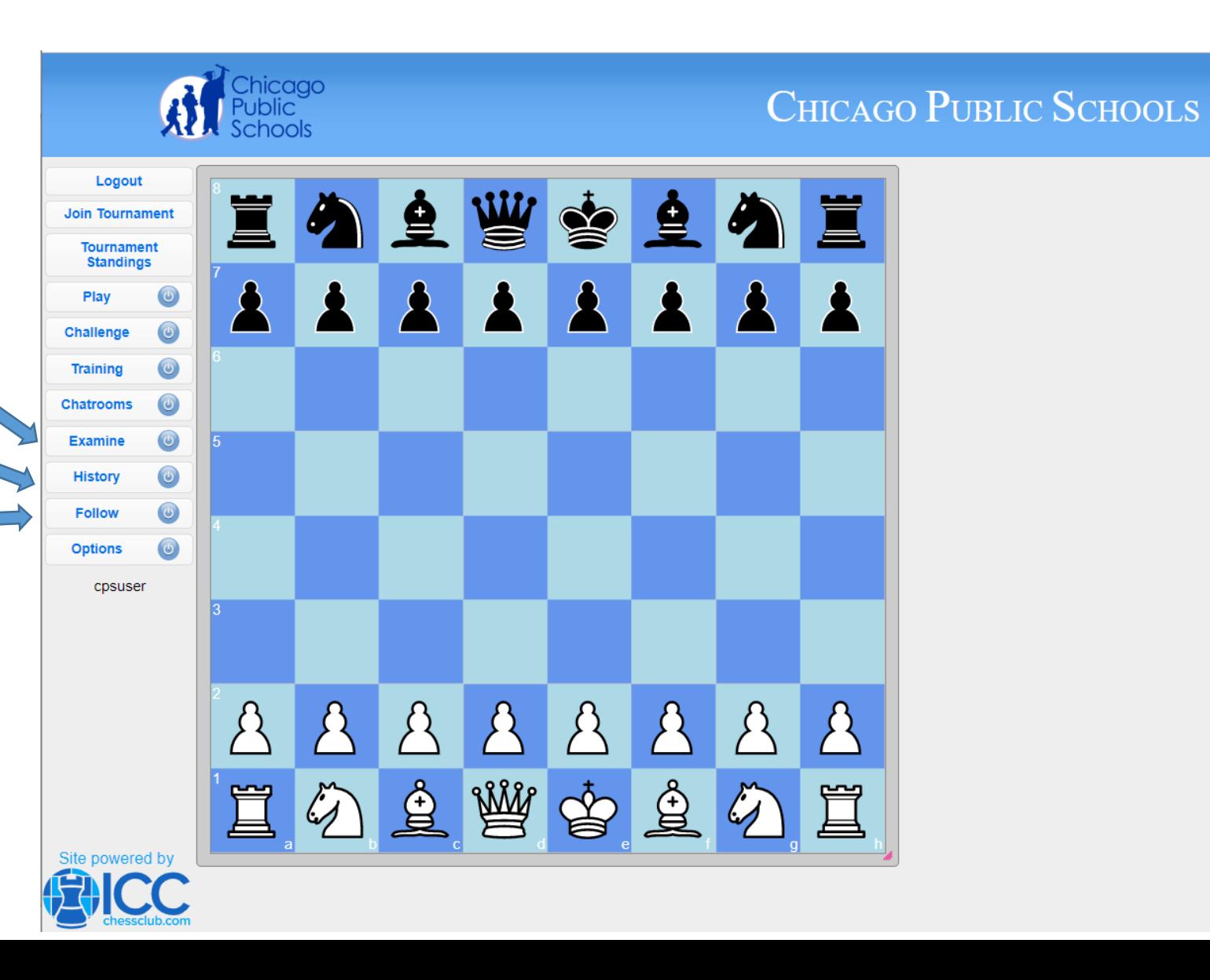

# OPTIONS

Select the Options button and you will see your options:

- Flip Board
- Drag & Drop
- Coordinates
- Highlighting
- Sound
- Premove
- Auto Queen
- Email my games

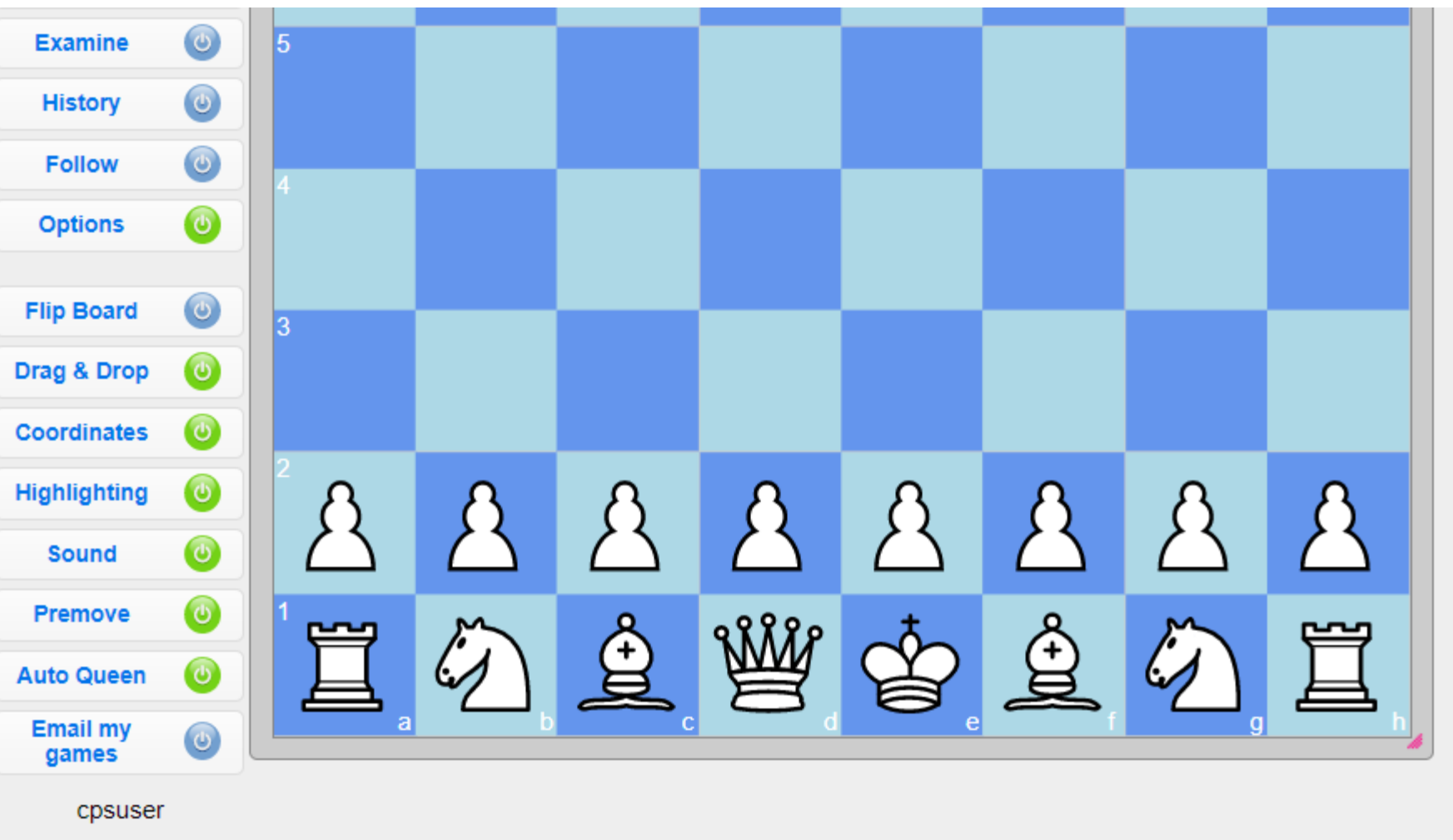

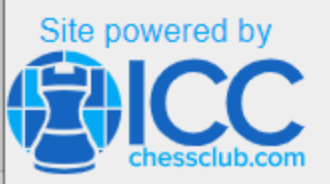

## Chicago Public Schools Contact:

David Heiser: [daheiser@cps.edu](mailto:daheiser@cps.edu) Chess Consultant & Chief TD Chicago Public Schools' Academic Chess Programs Phone: 773-844-0701

ICC Help Coordinator Eric Heiser: eric.heiser@[renaissanceknights](mailto:Brianobr555@gmail.com).org

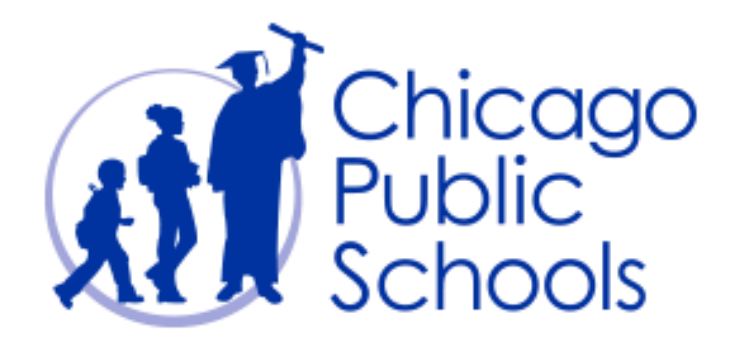

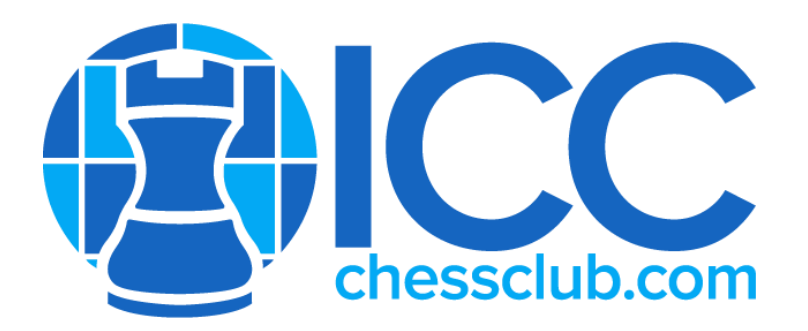

# Quick Links

General Help: [https://support.chessclub.com/hc/en-us.](https://support.chessclub.com/hc/en-us)

Contact ICC Support: [support@chessclub.com](mailto:support@chessclub.com)

Forgotten Password: <https://login.chessclub.com/Account/ForgotPassword>

FAQ's: <https://support.chessclub.com/hc/en-us>

ICC's Learning Center: <https://app.chessclub.com/dashboard>

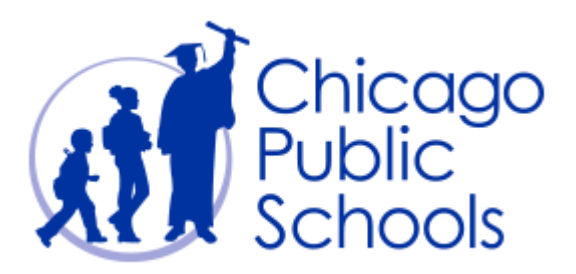

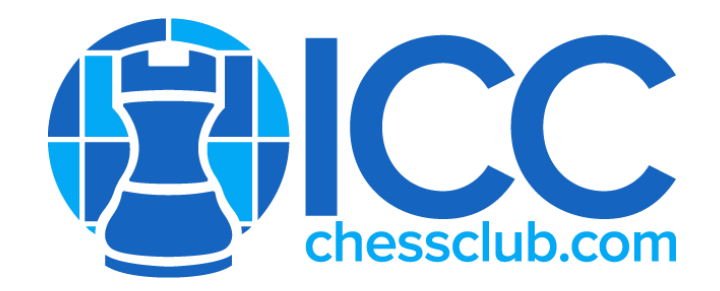

#### Need Assistance?

Please contact Patricia Smith: [Patricia.Smith@chessclub.com](mailto:Patricia.Smith@chessclub.com) if you need additional assistance.

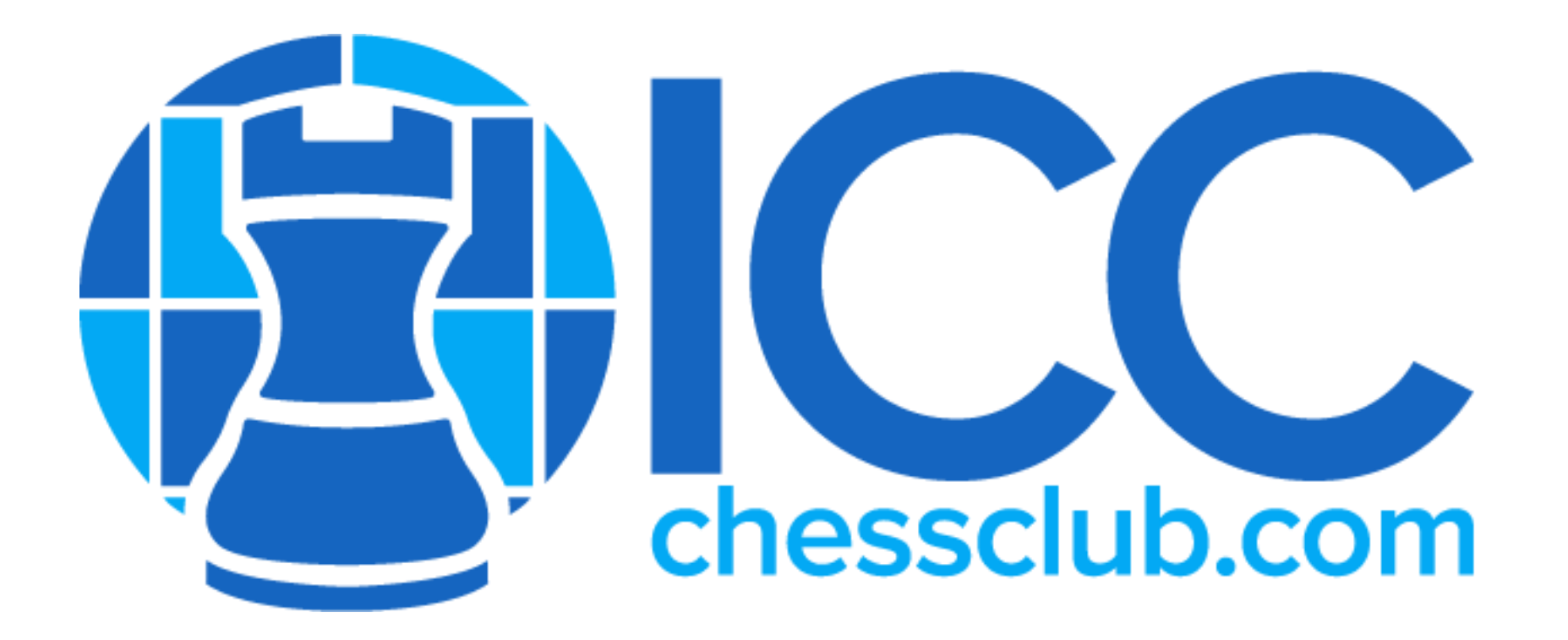